## **Solution du problème 'LOAD' ou 'BOOT' avec affichage d'un écran bleu sur la TV pour le récepteur Technostar Mali**

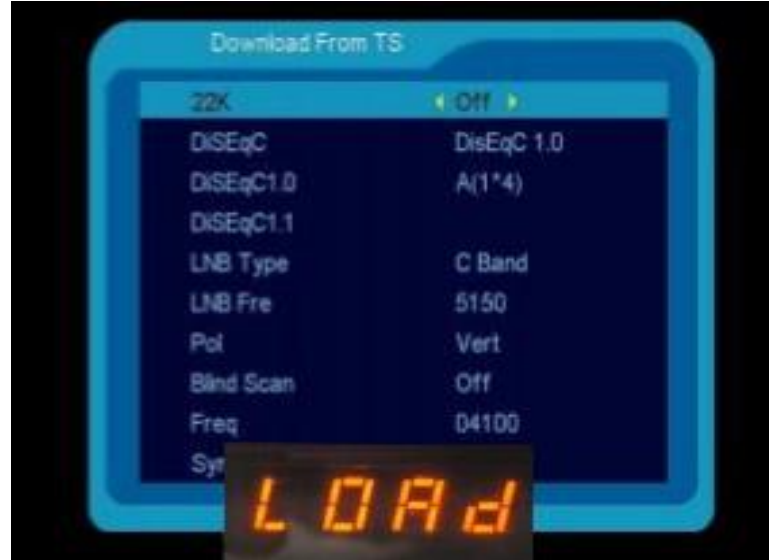

**1) Téléchargez la mise à jour correspondante pour votre récepteur à partir du site suivant : https://echolinkhd.com**

**2) Vous devez changer le nom du fichier en l'un des noms cidessous, et il est impératif que le nom reste tel qu'il est, c'est-àdire que les majuscules restent en majuscules et les minuscules en minuscules**

## **FrE\_17Upg11EupTrAceSwk.bin SuE\_uhH8U93Ass3Jdc0k.bin**

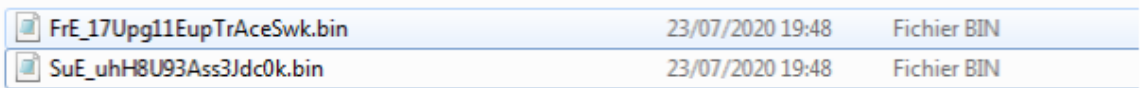

**3) Copiez le fichier sur une clé usb et branchez-là dans le récepteur** 

**4) Eteignez le récepteur par le câble d'alimentation électrique, puis Rallumez-le, Automatiquement, le récepteur commencera l'installation de la mise à jour sans nécessiter l'appui sur aucun bouton , veuillez ne pas éteindre le récepteur pendant la mise à jour .**

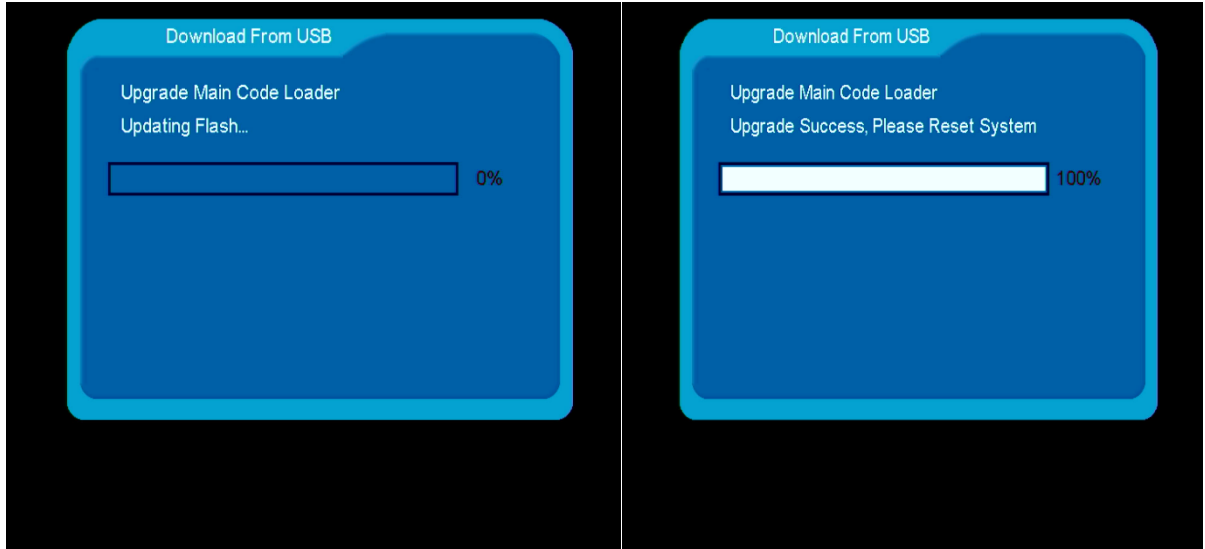

**Si tout se passe bien, votre problème de Boot devrait être résolu.**

**Nous espérons que cet article vous a été utile pour résoudre votre problème de Boot.**